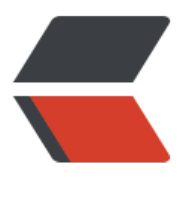

链滴

## springcloud(五):[熔断监](https://ld246.com)控 Hystrix Dashb oard

作者:911708498

- 原文链接:https://ld246.com/article/1543460657457
- 来源网站: [链滴](https://ld246.com/member/911708498)
- 许可协议:[署名-相同方式共享 4.0 国际 \(CC BY-SA 4.0\)](https://ld246.com/article/1543460657457)

<p>Hystrix-dashboard 是一款针对 Hystrix 进行实时监控的工具,通过 Hystrix Dashboard 我们 以在直观地看到各 Hystrix Command 的请求响应时间, 请求成功率等数据。但是只使用 Hystrix Das board 的话, 你只能看到单个应用内的服务信息, 这明显不够. 我们需要一个工具能让我们汇总系统内 个服务的数据并显示到 Hystrix Dashboard 上, 这个工具就是 Turbine.</p> <p>Hystrix Dashboard<br> 我们在熔断示例项目 spring-cloud-consumer-hystrix 的基础上更改, 重新命名为: spring-cloud-c nsumer-hystrix-dashboard。</p> <p>1、添加依赖</p> <pre><code class="highlight-chroma"><span class="highlight-line"><span class="highlight cl"><dependency&qt; </span></span><span class="highlight-line"><span class="highlight-cl"> &lt;groupId&gt org.springframework.cloud</groupId&gt; </span></span><span class="highlight-line"><span class="highlight-cl"> &lt;artifactId&g ;spring-cloud-starter-hystrix</artifactId&gt; </span></span><span class="highlight-line"><span class="highlight-cl">&lt;/dependency gt; </span></span><span class="highlight-line"><span class="highlight-cl">&lt;dependency& t; </span></span><span class="highlight-line"><span class="highlight-cl"> &lt;groupId&gt org.springframework.cloud</groupId&gt; </span></span><span class="highlight-line"><span class="highlight-cl"> &lt;artifactId&g ;spring-cloud-starter-hystrix-dashboard</artifactId&gt; </span></span><span class="highlight-line"><span class="highlight-cl">&lt;/dependency gt; </span></span><span class="highlight-line"><span class="highlight-cl">&lt;dependency& t; </span></span><span class="highlight-line"><span class="highlight-cl"> &lt;groupId&gt org.springframework.boot</groupId&gt; </span></span><span class="highlight-line"><span class="highlight-cl"> &lt;artifactId&g ;spring-boot-starter-actuator</artifactId&gt; </span></span><span class="highlight-line"><span class="highlight-cl">&lt;/dependency gt; </span></span></code></pre> <p>这三个包必须添加</p> <p>2、启动类<br> 启动类添加启用 Hystrix Dashboard 和熔断器</p> <pre><code class="highlight-chroma"><span class="highlight-line"><span class="highlight cl">@SpringBootApplication </span></span><span class="highlight-line"><span class="highlight-cl">@EnableDiscover Client </span></span><span class="highlight-line"><span class="highlight-cl">@EnableFeignClie ts </span></span><span class="highlight-line"><span class="highlight-cl">@EnableHystrixD shboard </span></span><span class="highlight-line"><span class="highlight-cl">@EnableCircuitBr aker </span></span><span class="highlight-line"><span class="highlight-cl">public class Cons merApplication { </span></span><span class="highlight-line"><span class="highlight-cl"> </span></span><span class="highlight-line"><span class="highlight-cl"> public static vo d main(String[] args) { </span></span><span class="highlight-line"><span class="highlight-cl"> SpringApplic tion.run(ConsumerApplication.class, args); </span></span><span class="highlight-line"><span class="highlight-cl"> }

</span></span><span class="highlight-line"><span class="highlight-cl">} </span></span></code></pre> <p>3、测试<br> 启动工程后访问 http://localhost:9001/hystrix, 将会看到如下界面: </p> <p><img src="https://ld246.com/images/img-loading.svg" alt="jpg" data-src="https://b3log ile.com/file/2018/11/-2d501c06.jpg?imageView2/2/interlace/1/format/jpg"><br> 图中会有一些提示:</p> <pre><code class="highlight-chroma"><span class="highlight-line"><span class="highlight cl">Cluster via Turbine (default cluster): http://turbine-hostname:port/turbine.stream </span></span><span class="highlight-line"><span class="highlight-cl">Cluster via Turbine (custom cluster): http://turbine-hostname:port/turbine.stream?cluster=[clusterName] </span></span><span class="highlight-line"><span class="highlight-cl">Single Hystrix App http://hystrix-app:port/hystrix.stream </span></span></code></pre> <p>大概意思就是如果查看默认集群使用第一个 url,查看指定集群使用第二个 url,单个应用的监控使 最后一个,我们暂时只演示单个应用的所以在输入框中输入: localhost:9001/hystrix.stream, 输 之后点击 monitor,进入页面。</p> <p>如果没有请求会先显示 Loading ...,访问 http://localhost:9001/hystrix.stream 也会不断的显示 ping $\frac{\epsilon}{\epsilon}$ <p>请求服务 http://localhost:9001/hello/neo,就可以看到监控的效果了,首先访问 http://localh st:9001/hystrix.stream,显示如下:</p> <pre><code class="highlight-chroma"><span class="highlight-line"><span class="highlight cl">ping: </span></span><span class="highlight-line"><span class="highlight-cl"> </span></span><span class="highlight-line"><span class="highlight-cl">data: {"type":...} </span></span><span class="highlight-line"><span class="highlight-cl"> </span></span><span class="highlight-line"><span class="highlight-cl">data: {"type"....} </span></span></code></pre> <p>说明已经返回了监控的各项结果</p> <p>到监控页面就会显示如下图:</p> <p><img src="https://ld246.com/images/img-loading.svg" alt="9001jpg" data-src="https:// 3logfile.com/file/2018/11/9001-ab554847.jpg?imageView2/2/interlace/1/format/jpg"><br> 其实就是 http://localhost:9001/hystrix.stream 返回结果的图形化显示, Hystrix Dashboard Wiki 上详细说明了图上每个指标的含义,如下图:</p> <p><img src="https://ld246.com/images/img-loading.svg" alt="png" data-src="https://b3lo file.com/file/2018/11/-a0ee69f3.png?imageView2/2/interlace/1/format/jpg"><br> 到此单个应用的熔断监控已经完成。</p> <p>技术架构图如下:</p> <p><img src="https://ld246.com/images/img-loading.svg" alt="h5\_jpg" data-src="https://b3 ogfile.com/file/2018/11/h5\_-d51480f8.jpg?imageView2/2/interlace/1/format/jpg"></p>